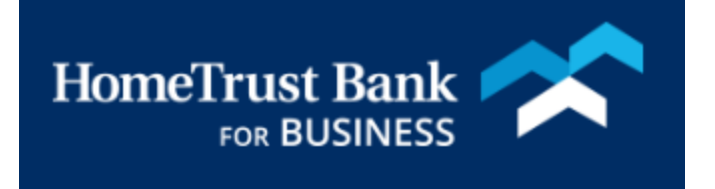

# **REPORTING FOR** COMMERCIAL CENTER

# Contents

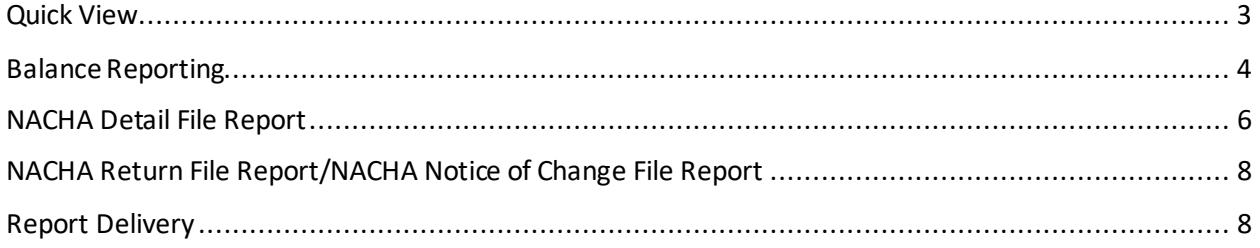

# <span id="page-2-0"></span>Quick View

For an overview of all your accounts, click on the **Account Information** menu and choose **Quick View** from the drop-down menu.

**Account Information** 

Quick View **Balance Reporting Transaction Search** 

From Quick View you have several options. You can click on the last 4 digits of the account number to view your transaction history. Accounts are separated by type for your convenience

## **Quick View**

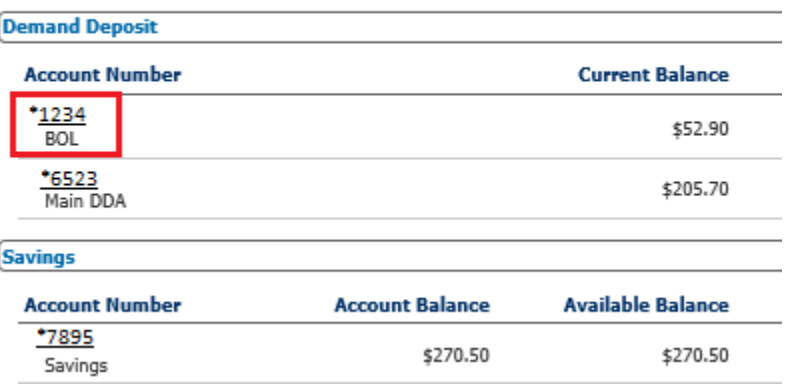

From the gear icon to the right of the account number you can create an account transfer

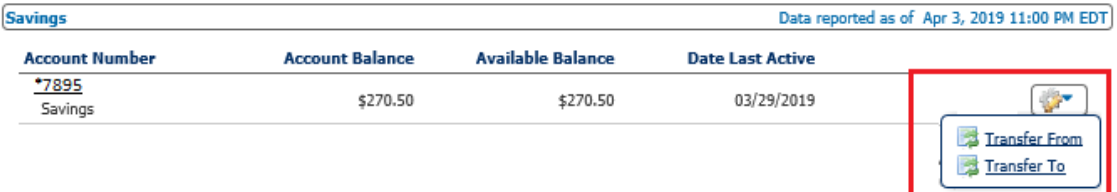

# <span id="page-3-0"></span>Balance Reporting

From the **Account Information** menu select **Balance Reporting**. This service will allow you to create report templates to pull predefined reports as needed.

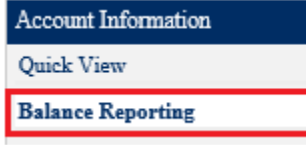

#### Select **Create Report**

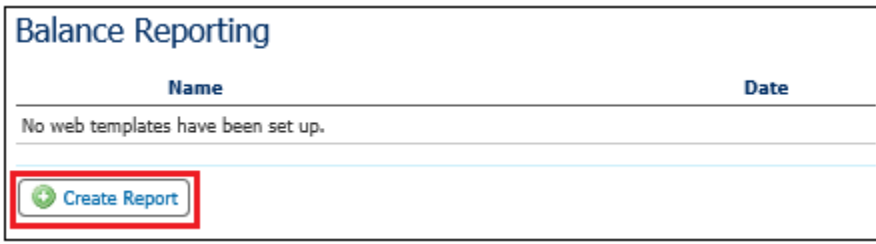

If you are creating a template to reuse, create a name for the template and enter it in the **Template Name** field. Select an account for the report using the drop-down arrow to the right of the account box. Alternatively, you can choose all accounts

## Create Report: Balance Reporting

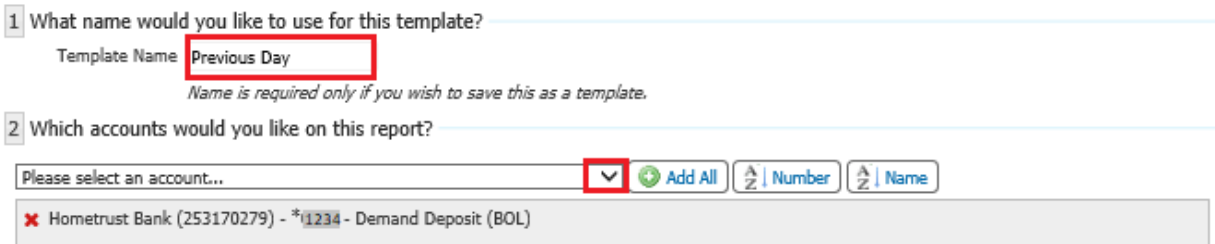

Next, place a check in the box for the type of account information you would like included in this report and the time period you would like to review. For example, if you want to review all the deposits for the previous day, select *All Credit Transactions* and *Previous Business Day Only*

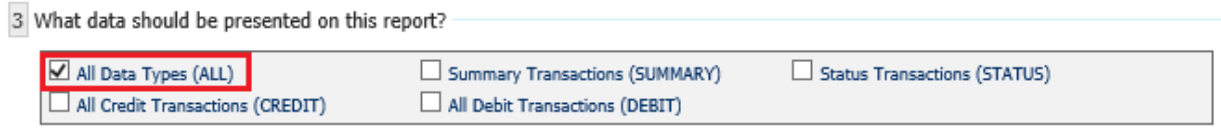

4 What dates would you like included in this report?

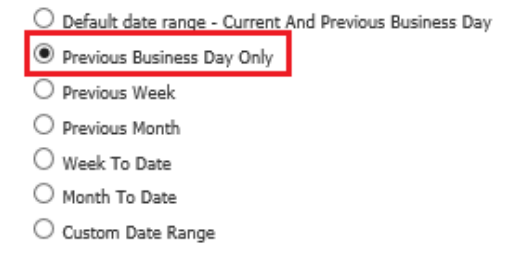

In section 5, you can select if and how you would like to be notified when a new report is available for you to access, either by *Email* or *SMS Message* and the format you would like the report. In section 6, select how you would like your report formatted. Formats such Balance Reporting will include a running balance and CSV Transaction Report will download your activity in a .csv Excel spreadsheet. Web Connect reports will format your account history to be uploaded to your money management software.

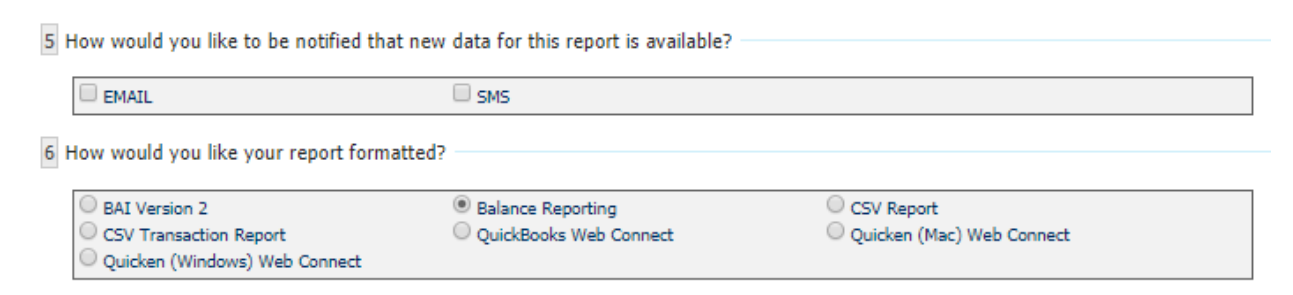

*Hint: see the User Maintenance QRG for assistance in enrolling in SMS Message*

Choose the type of file you would like to receive and the name you want the file to have. Depending on the format, a default selection may apply. You can *Generate* to create and view the file, *Download* to download the file and *Save Template* to save the parameters you have set you have set to pull future reports

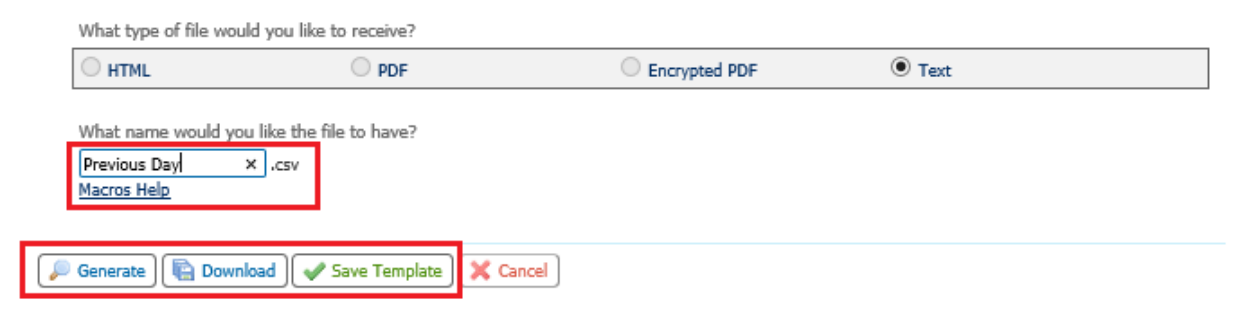

The template will be saved on the Balance Reporting landing page. From here you can select *View* – this will open the most recent version of the report or select *Download* to download the most recent version of the report. *Edit* will allow you to edit the parameters and *Clone* will open a new template with most of the settings copied

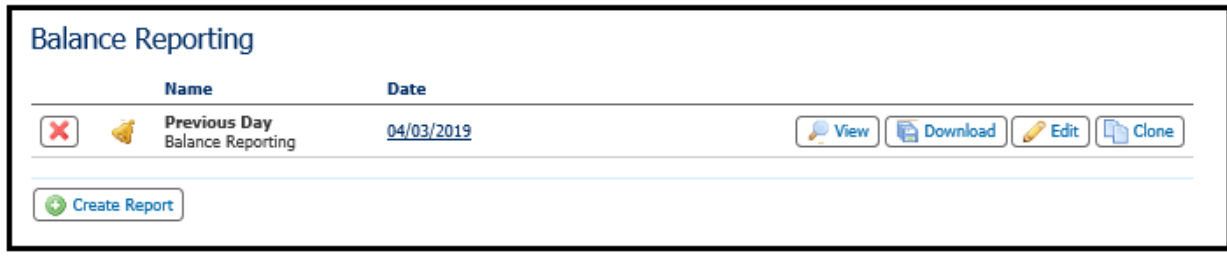

# <span id="page-5-0"></span>NACHA Detail File Report

From Commercial Center you can access detail reports about incoming ACH activity. To create one-time reports and report templates, select the *Account Information* menu and then select *NACHA Detail File Report*, then select *Create Report*

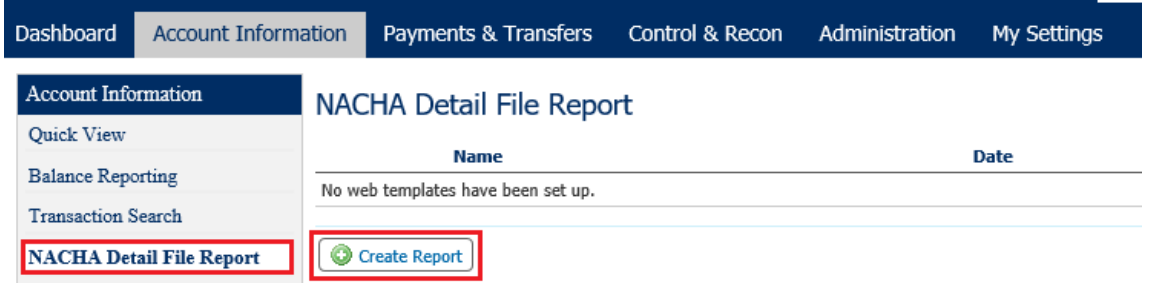

To save time you can create a template report to avoid re-entering the search criteria. To create a template, enter a **Template Name**

## Create Report : NACHA Detail File Report

1 What name would you like to use for this template?

Template Name Sample

Name is required only if you wish to save this as a template.

#### Select the account(s)

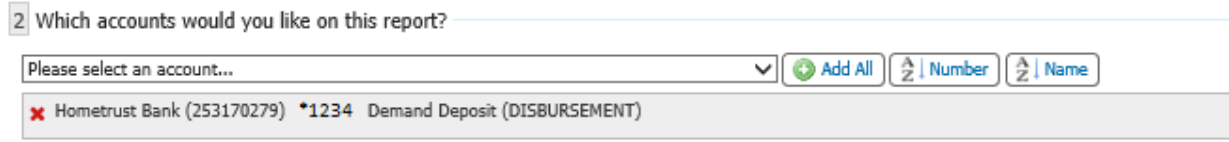

### Select the timeframe for the report

3 What dates would you like included in this report?

® Default date range - Previous Business Day

 $\bigcirc$  Custom Date Range

#### Select how you want to be alerted when a new report is available

4 How would you like to be notified that new data for this report is available?

 $\sqrt{2}$  EMAIL

 $\square$  SMS

Select the report that you want to view. If you know your transaction has Addenda included, select the ACH Detail Report with Addenda

5 How would you like your report formatted?

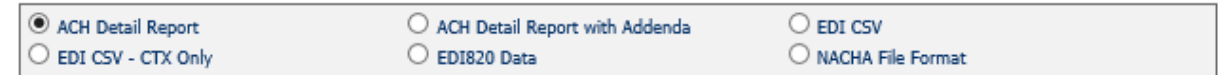

Select the format. Depending on the format, a default selection may apply.

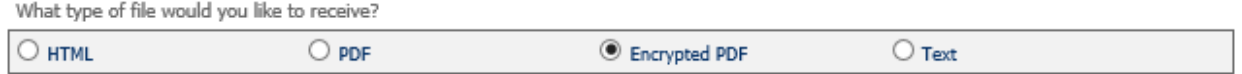

Select a name for the report and select *Generate* to create and view the file, *Download* to download the file and *Save Template* to save the parameters you have set to pull future reports

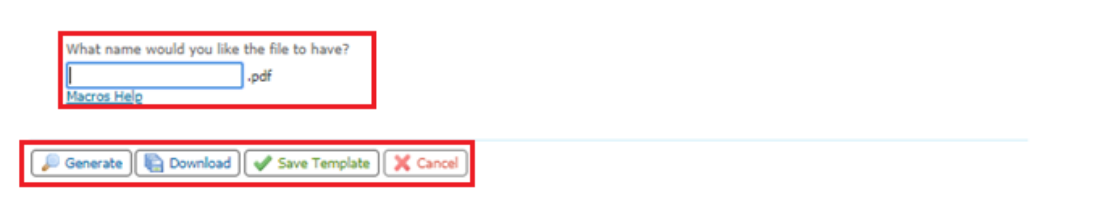

The template will be saved on the Balance Reporting landing page. From here you can select *View* – this will open the most recent version of the report or select *Download* to download the most recent version of the report. *Edit* will allow you to edit the parameters and *Clone* will open a new template with most of the settings copied. You can also select the date that you would like to review.

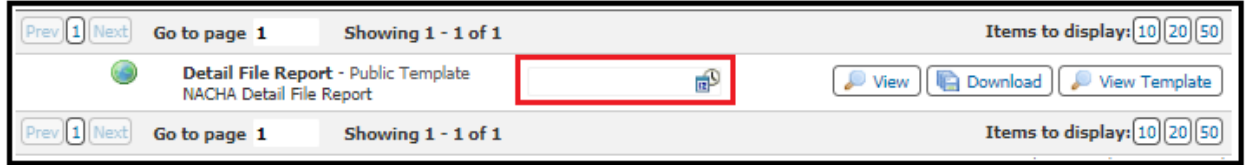

# <span id="page-7-0"></span>NACHA Return File Report/NACHA Notice of Change File Report

Use these reports to view ACH notices of change and returns. These notices provide you the details on ACH transactions originated from your HomeTrust Bank account when there is a change to the payee account information, or if the information is incorrect and the transaction has been returned.

Both reports canbe found in the *Account Information* menu. Select the report you would like to view. The previous business day will default in the Date field. Then choose to View or Download the report.

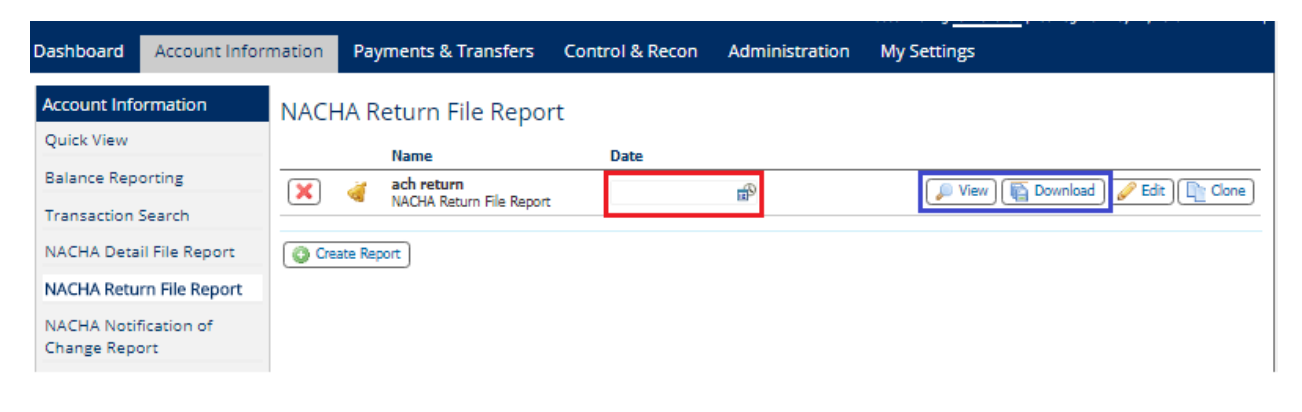

## <span id="page-7-1"></span>Report Delivery

Choose Report Delivery from the *Account Information*menu to set up automated delivery of your Balancing, NACHA Detail, NACHA Return and NACHA Notice of Change reports. Select to Create a Template

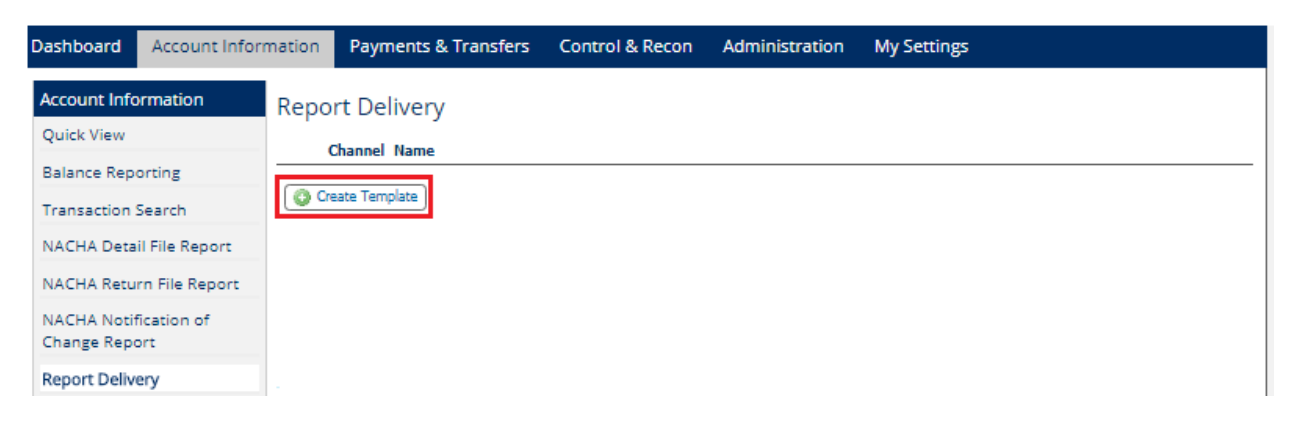

Select the type of report the delivery template is for and select OK.

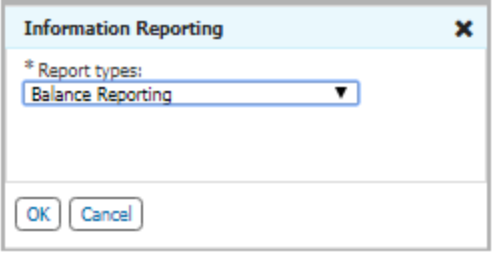

Select the name of the delivery template and choose the account(s) that will be included in the report.

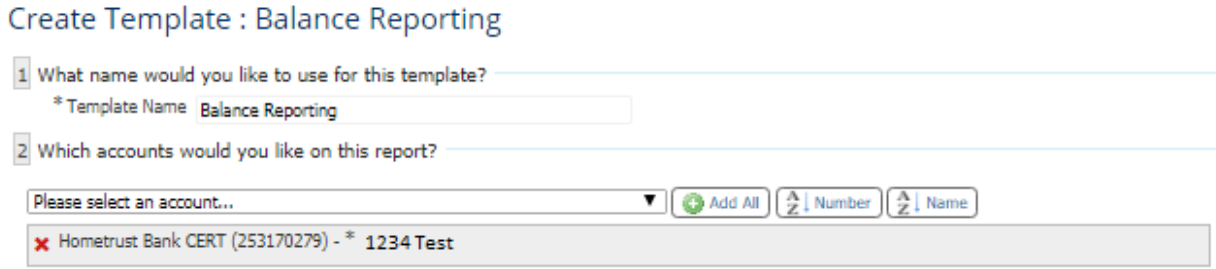

Select the type of information that should be included and the format you would like the report to display in.

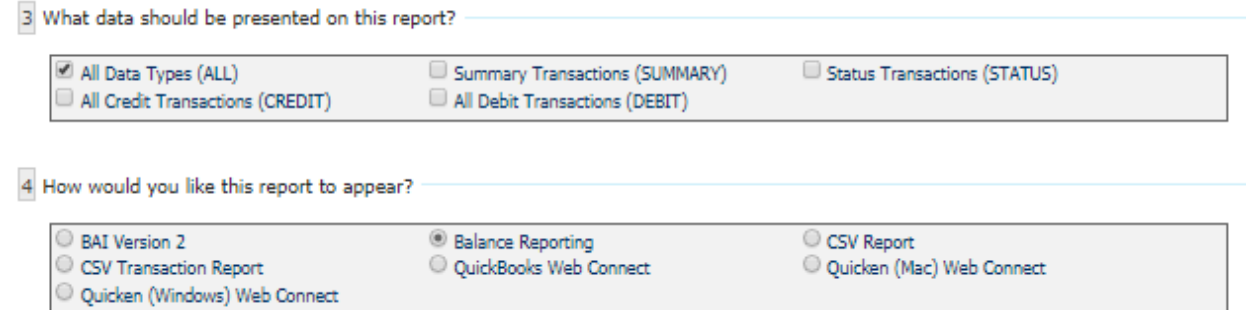

The report will be delivered by email. Select if you would like to receive a notice that report has been generated and delivered by either email or SMS (you must have enrolled in SMS to receive an alert via text).

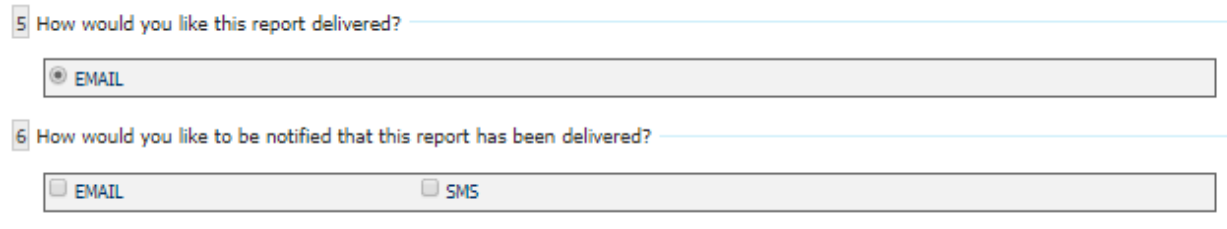

## Select the format and frequency for the report to be delivered, then select Save Template

7 How would you like this report to be formatted?

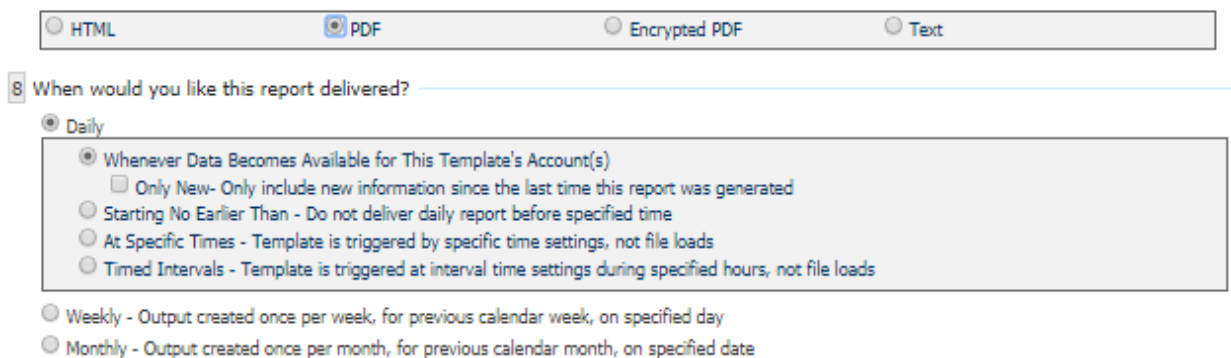

Save Template | X Cancel